## **Updating Jersey Colours In RAMP**

1. Sign into your RAMP member account

<https://www.rampregistrations.com/login?v3=4f5ff847>

- 2. Select 'My Teams' from the menu
- 3. Select 'Manage' on the team you wish to change jersey colours for
- 4. Select 'Manage' again on the Outdoor 2024 team
- 5. Near the top of the page you will see a 'Home Jersey' and 'Away Jersey' option.

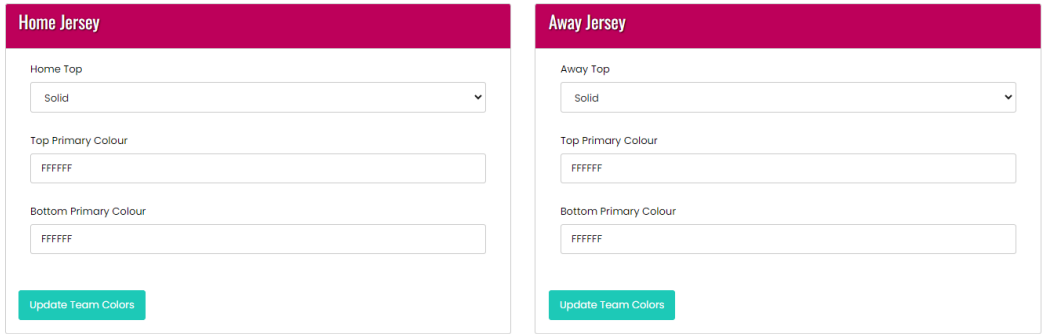

- 6. Enter the [hex colour code](https://www.computerhope.com/htmcolor.htm#color-codes) for your jersey and shorts colours
	- a. Input your primary jersey colour as your 'Home' jersey, and your secondary jersey colour as your 'Away' jersey.
- 7. Make sure when you're done updating that you click on 'Update Team Colours' for both Home and Away jerseys.
- 8. Your jersey colours will show up in your league schedules once they are uploaded to the website.

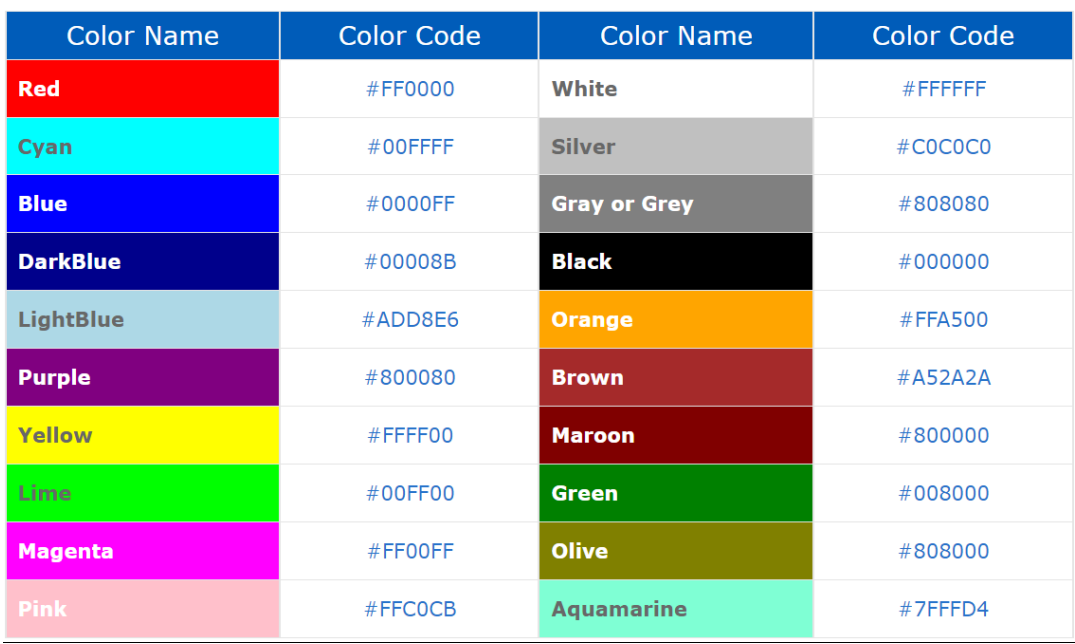

## **Common Hex Codes:**

All hex colour codes (list)[: https://www.computerhope.com/htmcolor.htm#color-codes](https://www.computerhope.com/htmcolor.htm#color-codes)